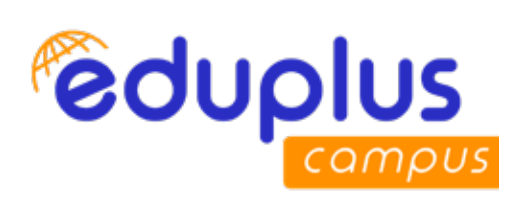

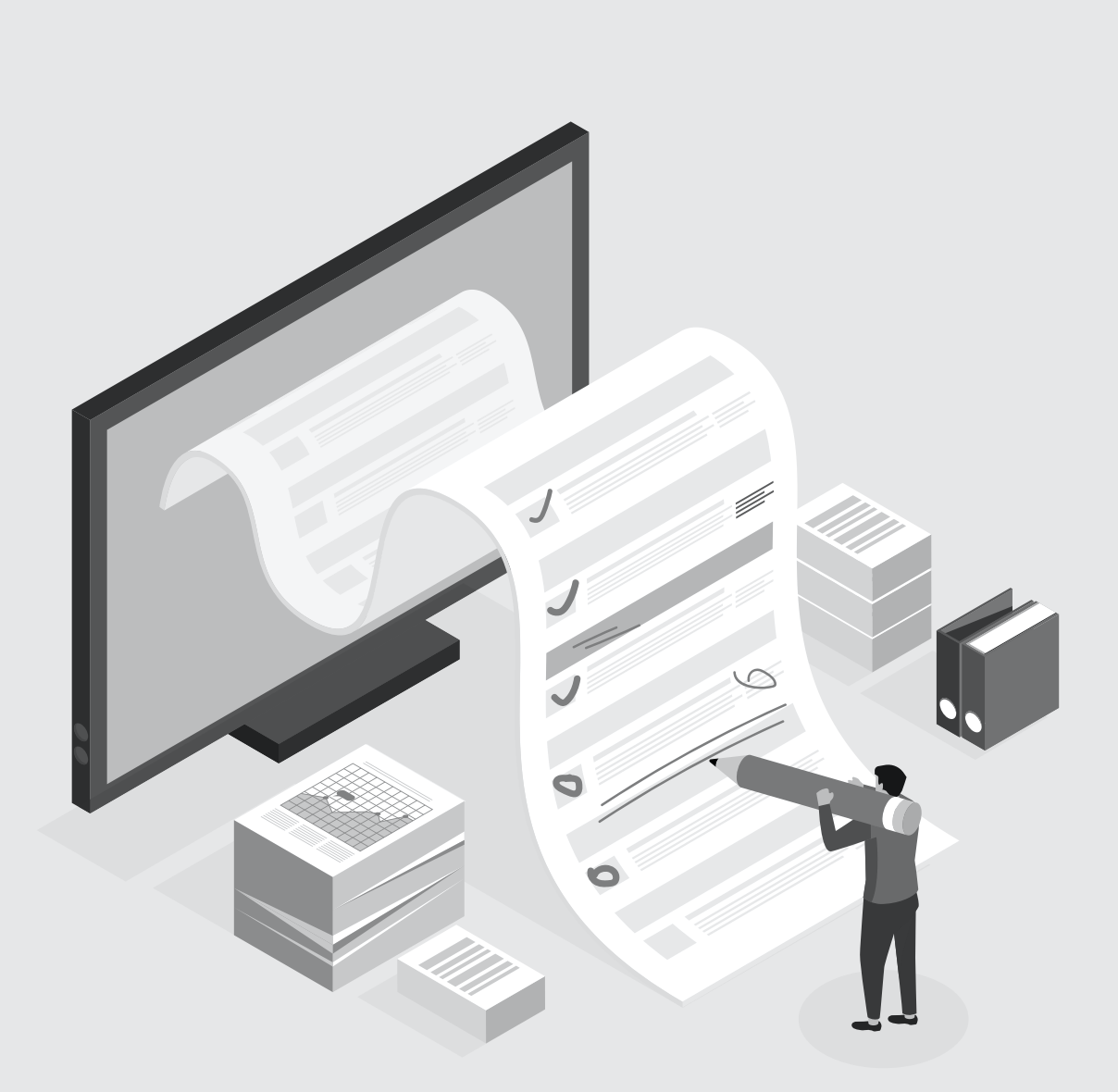

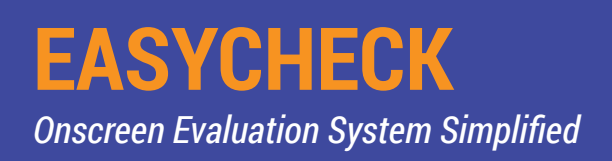

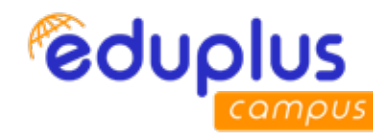

# **EASYCHECK**

https://easycheckvu.edupluscampus.com **Student User Manual**

## **Recommended device: Desktop/Laptop having camera Recommended Browser:**

1. Google Chrome (version: 85.0.4183.102)

2. Mozilla Firefox (version : 80.0.1)

## **Step 1: Login :**

Student need to click on below URL/Website for giving Exam. https://easycheckvu.edupluscampus.com **Username :** SRN@vupune.ac.in **Password:** SRN@vupune.ac.in

**For. Ex. Username:** 201700253@vupune.ac.in **Password:** 201700253@vupune.ac.in On first login EasyCheck system will ask student to change password.

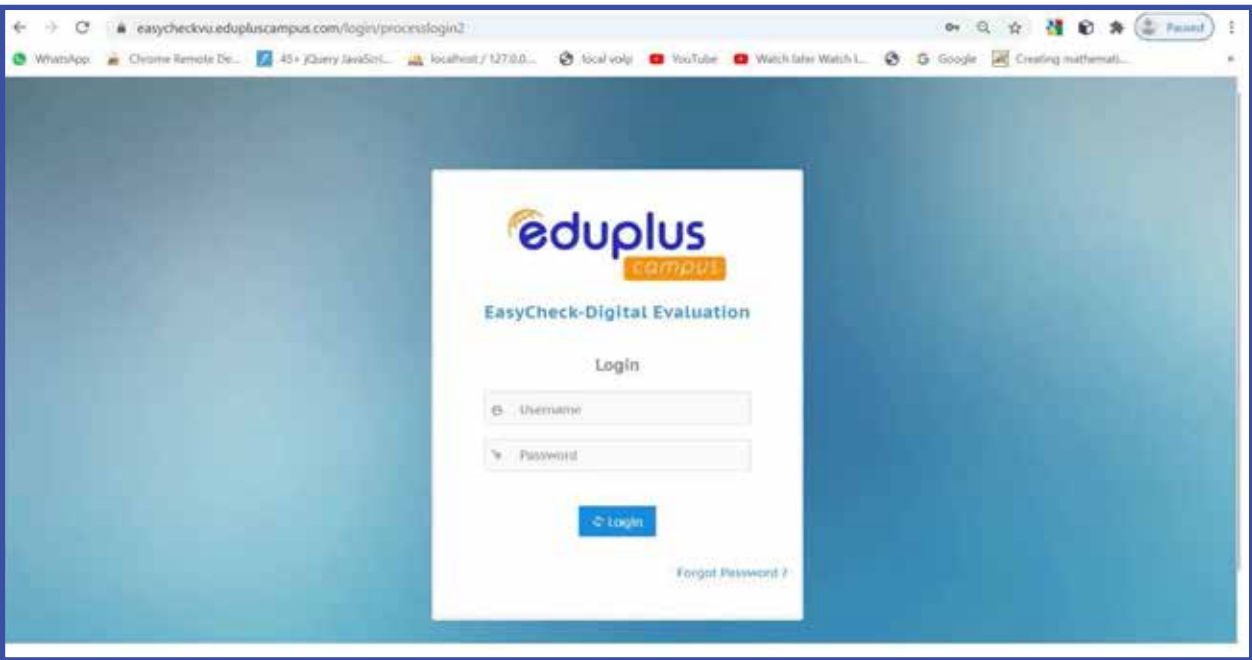

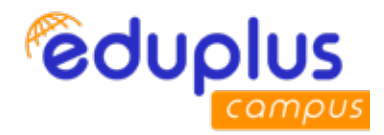

After student logged in, if student has logged in first time then EasyCheck system will ask to change password.

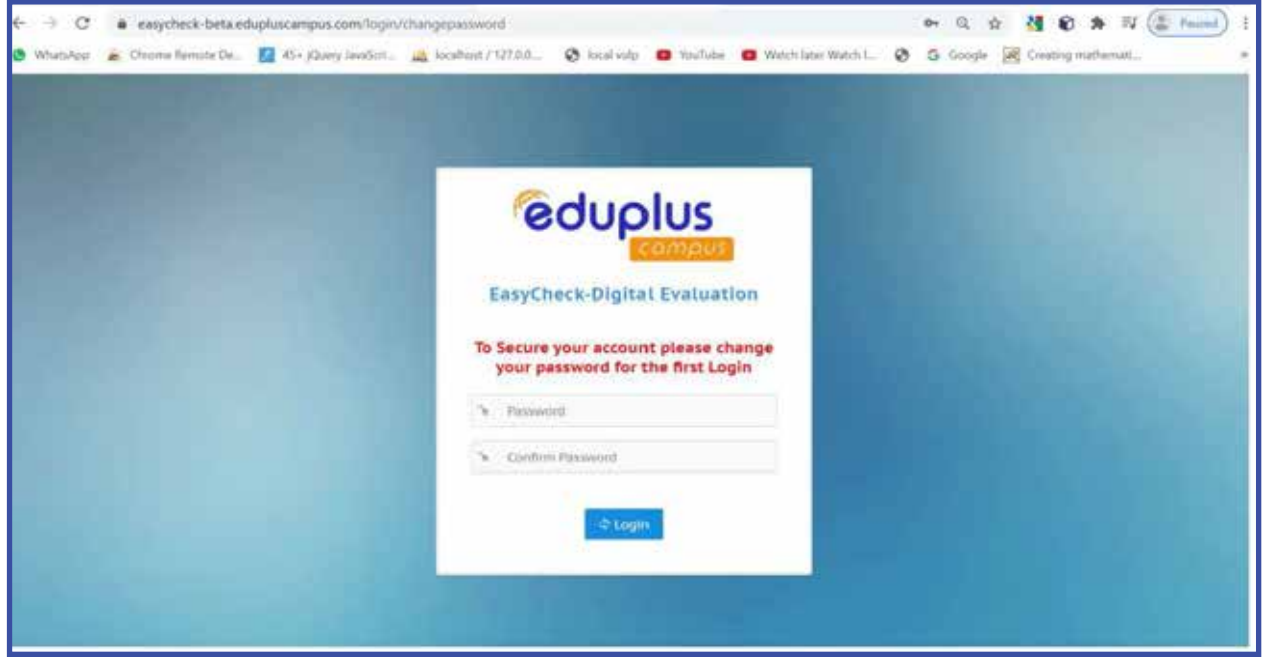

## **Step 2: Give Exam**

i.

After login, student dashboard is displayed where student can give exam.

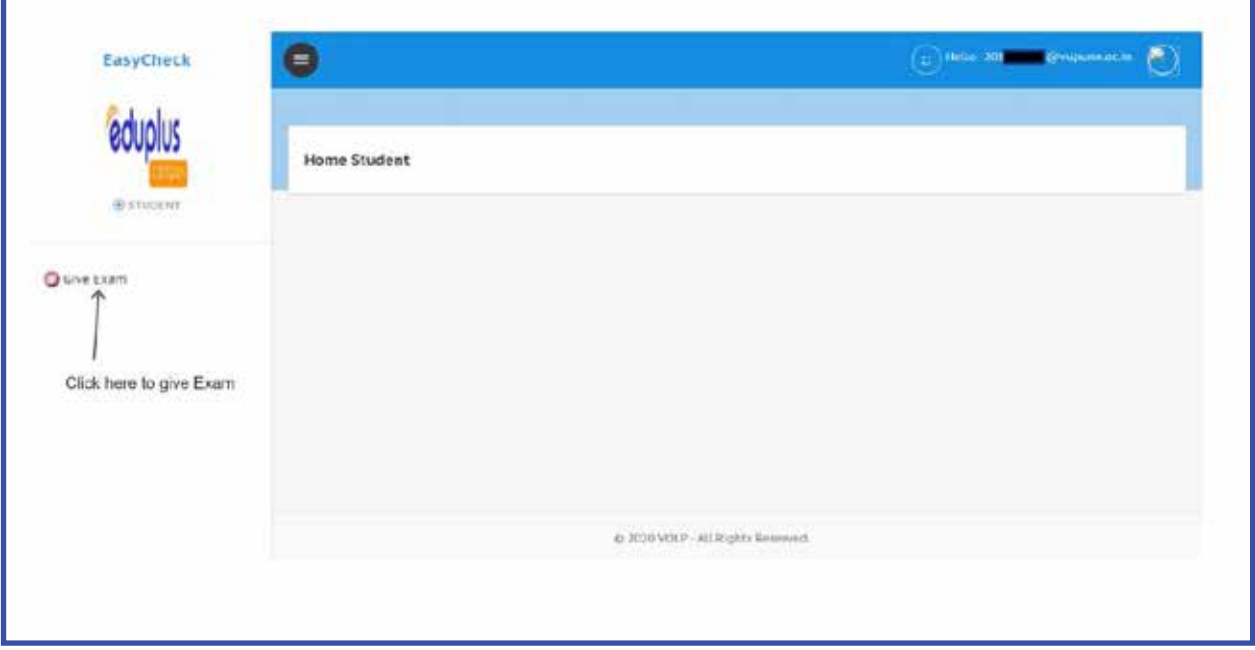

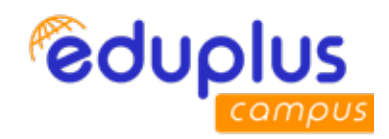

After clicking on "Give Exam" button following screen is displayed.

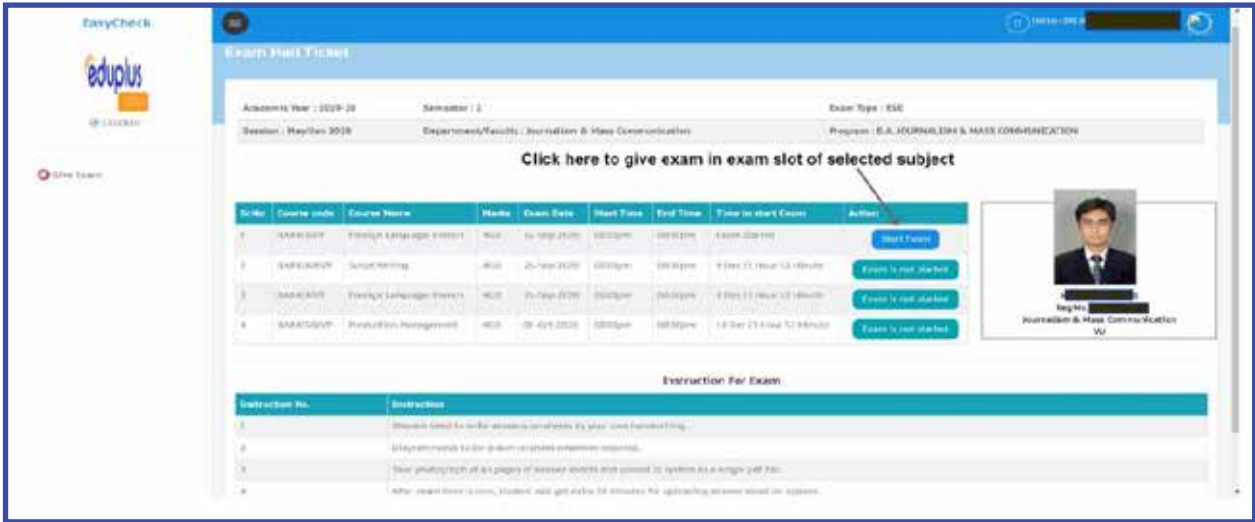

After clicking on "Start Exam" button following screen is displayed.

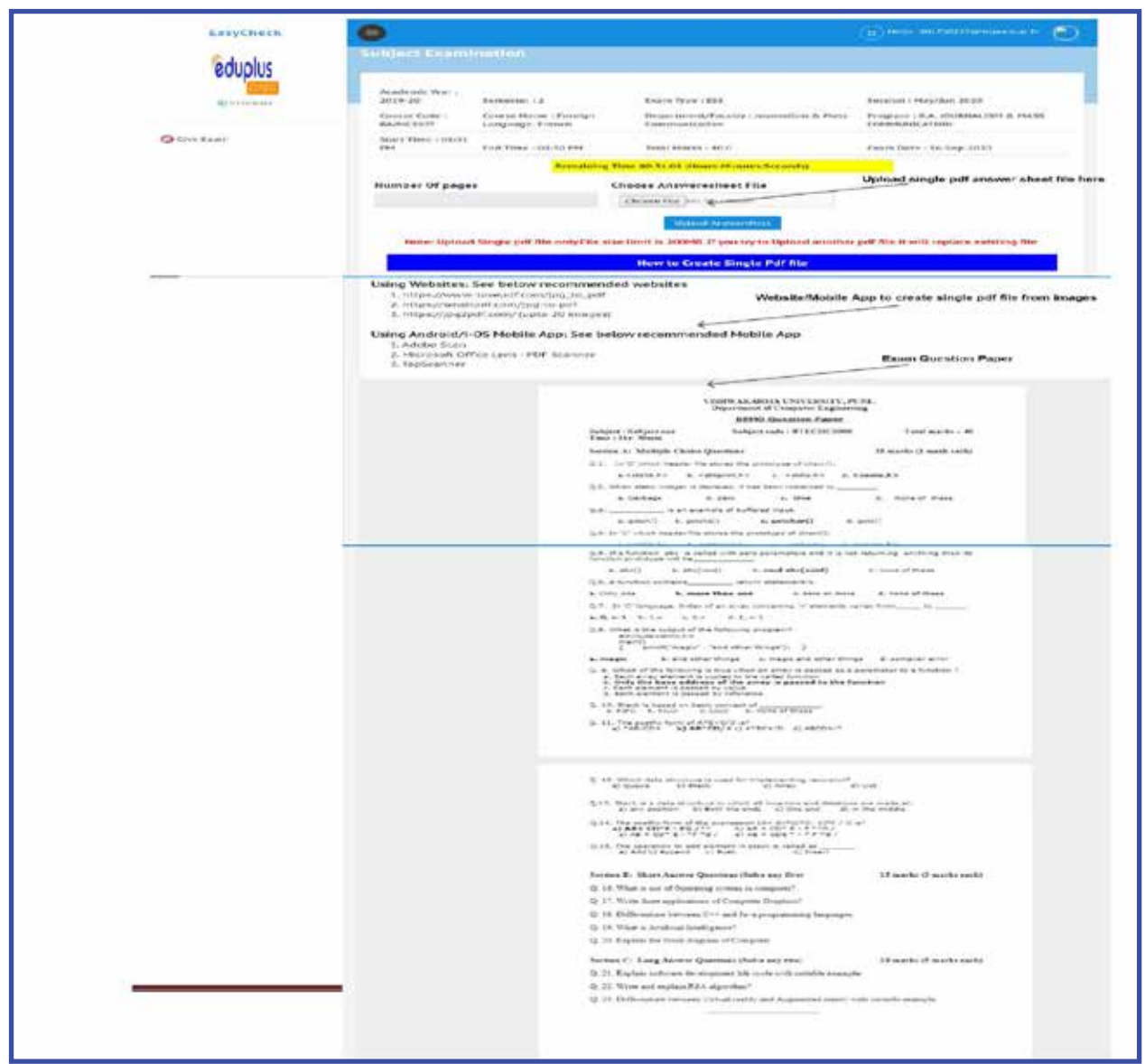

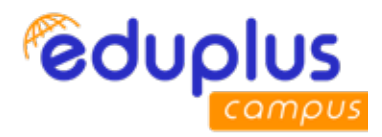

Student can see question paper on EasyCheck system screen and can write answers on physical paper sheet.

After student finishes writing answers, he/she can scan answer sheet pages (take photographs sequentially) and create a single pdf file.

Student need to upload single pdf file in EasyCheck System.

**Student need to upload single pdf file into system. If student is uploading second pdf file then it will replace earlier file. Whichever file uploaded last, will be considered as final submission. After submission of answer sheet pdf, student exam is over then student can Logout from system to end examination.**

## **Step 3: How to convert handwritten answer-sheets into Single pdf?**

## **Using Websites: See below recommended websites**

- 1. https://www.ilovepdf.com/jpg\_to\_pdf
- 2. https://smallpdf.com/jpg-to-pdf
- 3. https://jpg2pdf.com/ (upto 20 images)

## **Using Android/i-OS Mobile App: See below recommended Mobile App**

- 1. Adobe Scan
- 2. Microsoft Office Lens PDF Scanner
- 3. TapScanner

## **Case Study: Adobe Scan - Mobile App**

**Converting handwritten answer sheets into single pdf Using mobile App:: Adobe Scan** (Approx. 26 MB installable size)

**URL for Adobe Scan:** https://play.google.com/store/apps/details?id=com.adobe.scan.android

- 1. If opened for first time (need to login in adobe app)
- 2. Select camera icon

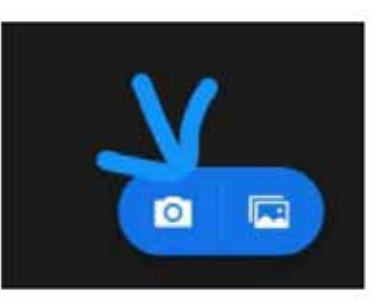

https://easycheckvu.edupluscampus.com

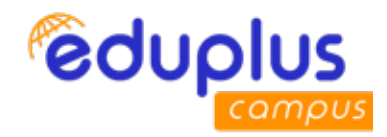

3. Select document tab option

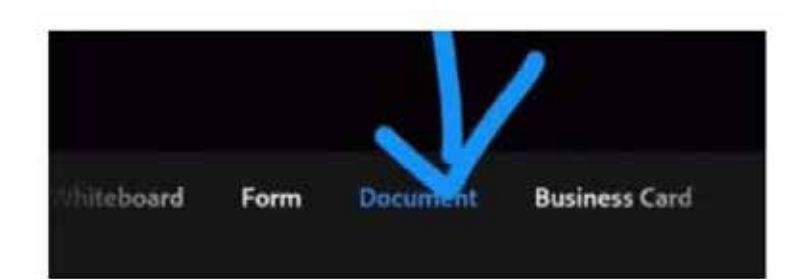

- 4. Scan the papers
- 5. Once done with all scanning, click images

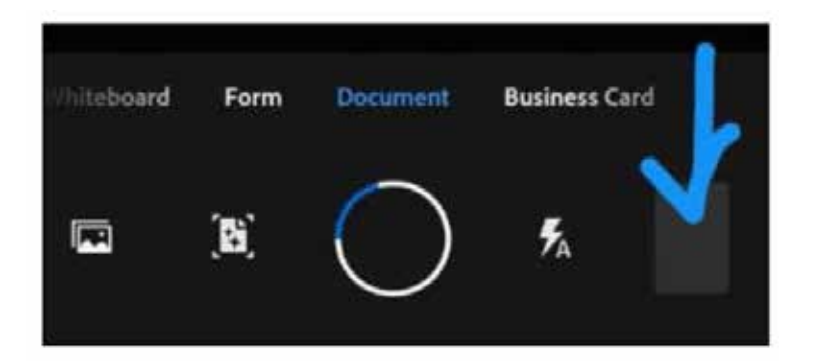

- 6. Check the quality of scans
- 7. Click "Save PDF". (This may take time)
- 8. Click More option, choose "Copy to Device" and Save the file (check the save location).
- 9. Find the pdf generated in the above selected location from phone file manager.
- 10. Open and check the quality and pages sequence.
- 11. If all good, student can upload the single pdf file into EasyCheck system.